# Краткое руководство по эксплуатации Proline 400

Преобразователь с расходомер-счетчиком ультразвуковым HART

# FAT

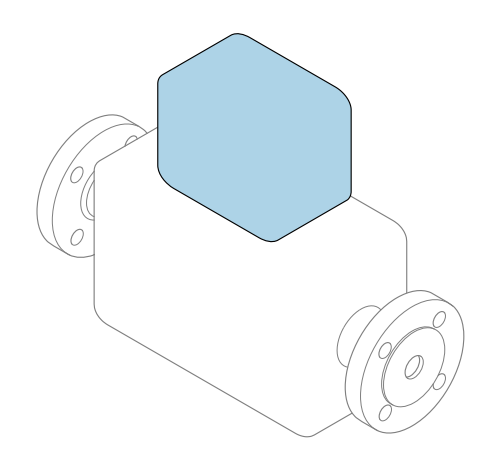

Настоящее краткое руководство по эксплуатации не заменяет собой руководство по эксплуатации, входящее в комплект поставки.

#### Краткое руководство по эксплуатации, часть 2 из 2: Преобразователь

Содержит информацию о преобразователе.

Краткое руководство по эксплуатации, часть 1 из 2: Датчик  $\rightarrow \Box$  3

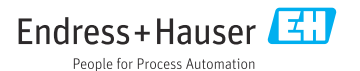

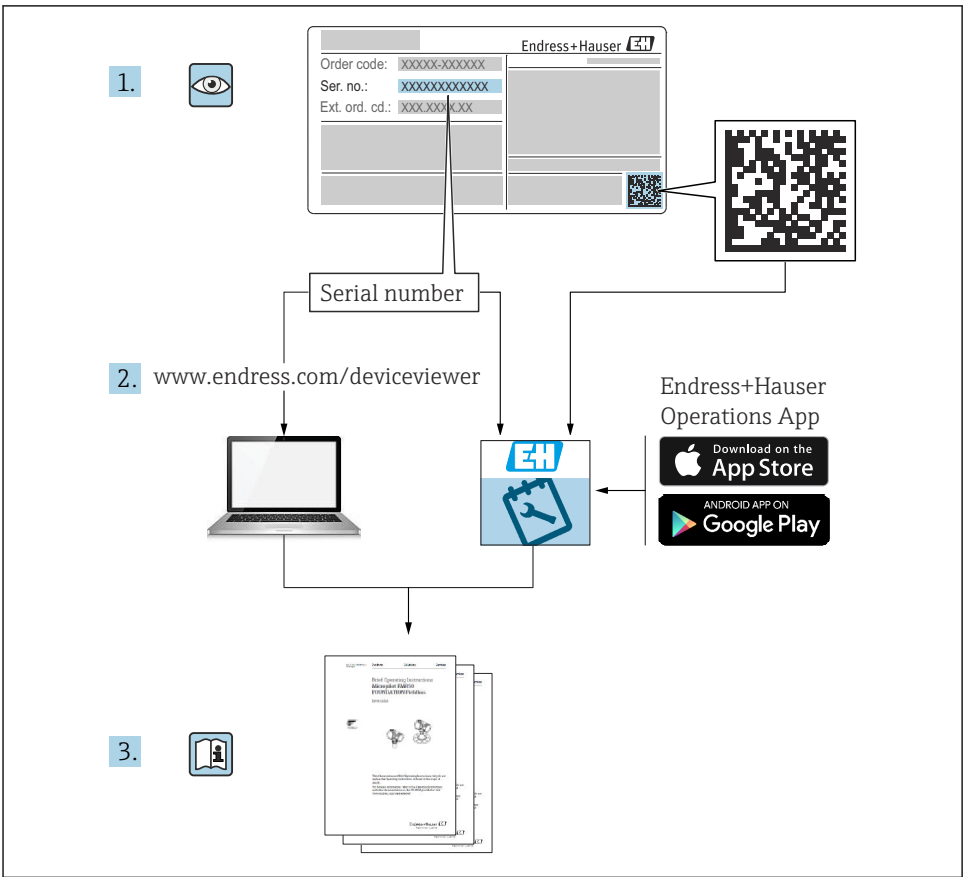

A0023555

# <span id="page-2-0"></span>Краткая инструкция по эксплуатации для расходомера

Прибор состоит из преобразователя и датчика.

Процесс ввода в эксплуатацию этих двух компонентов рассматривается в двух отдельных руководствах, составляющих краткое руководство по эксплуатации расходомера:

- Краткое руководство по эксплуатации (часть 1): Датчик
- Краткое руководство по эксплуатации (часть 2): Преобразователь

При вводе прибора в эксплуатацию обращайтесь к обоим кратким руководствам по эксплуатации, поскольку они дополняют друг друга.

#### Краткое руководство по эксплуатации (часть 1): Датчик

Краткое руководство по эксплуатации датчика предназначено для специалистов, ответственных за установку измерительного прибора.

- Приемка и идентификация изделия
- Хранение и транспортировка
- Процедура монтажа

#### Краткое руководство по эксплуатации (часть 2): Преобразователь

Краткое руководство по эксплуатации преобразователя предназначено для специалистов, ответственных за ввод в эксплуатацию, настройку и регулировку параметров измерительного прибора (до выполнения первого измерения).

- Описание изделия
- Процедура монтажа
- Электрическое подключение
- Опции управления
- Системная интеграция
- Ввод в эксплуатацию
- Диагностическая информация

# Дополнительная документация по прибору

Данное краткое руководство по эксплуатации представляет собой документ «Краткое руководство по эксплуатации, часть 2: преобразователь».

Документ «Краткое руководство по эксплуатации, часть 1: датчик» можно найти в следующих источниках:

- интернет: [www.endress.com/deviceviewer](http://www.endress.com/deviceviewer);
- смартфон/планшет: *приложение Endress+Hauser Operations*.

Более подробная информация о приборе содержится в руководстве по эксплуатации и прочей документации:

- интернет: [www.endress.com/deviceviewer](http://www.endress.com/deviceviewer);
- смартфон/планшет: *приложение Endress+Hauser Operations*.

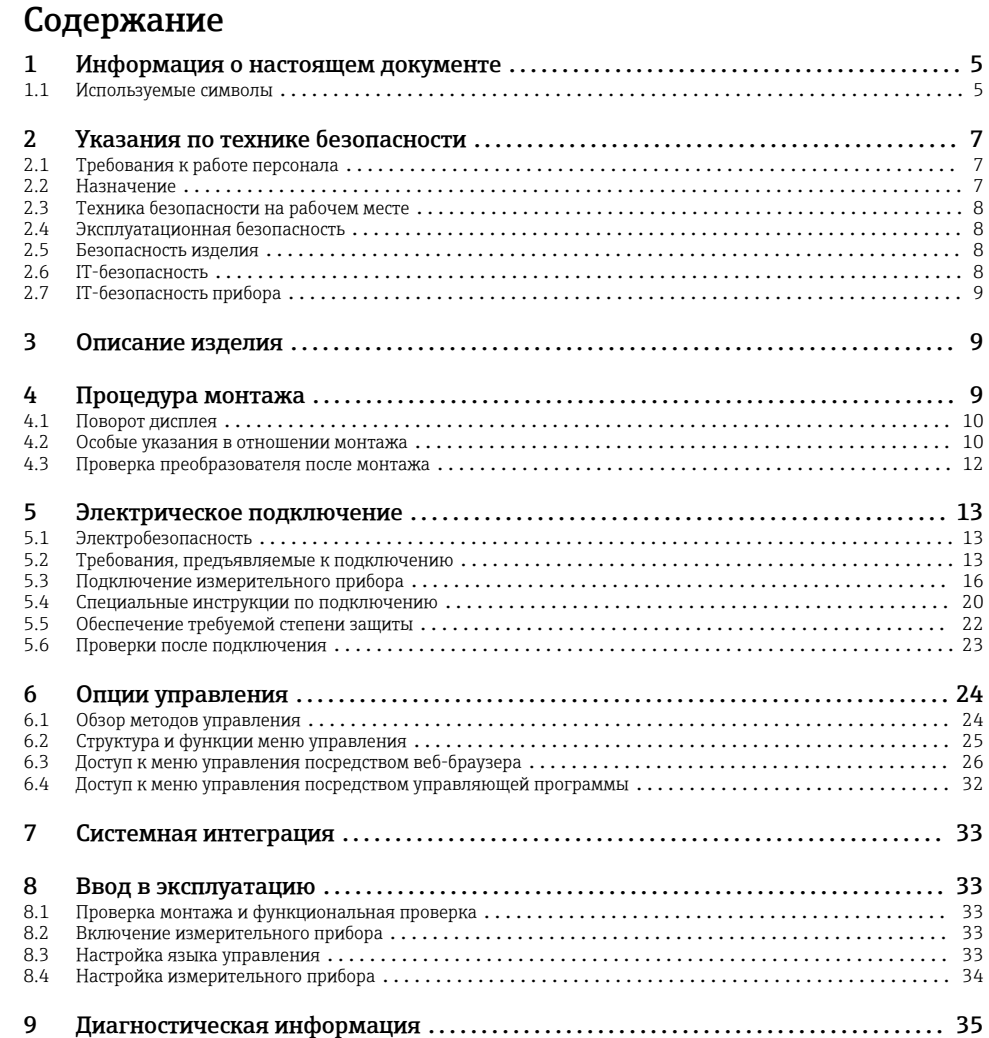

# <span id="page-4-0"></span>1 Информация о настоящем документе

## 1.1 Используемые символы

#### 1.1.1 Символы техники безопасности

#### **ΟΠΑCHO**

Этот символ предупреждает об опасной ситуации. Допущение такой ситуации приведет к тяжелой травме или смерти.

#### **ОСТОРОЖНО**

Этот символ предупреждает об опасной ситуации. Допущение такой ситуации может привести к тяжелой травме или смерти.

#### **ВНИМАНИЕ**

Этот символ предупреждает об опасной ситуации. Допущение такой ситуации может привести к травме легкой или средней степени тяжести.

#### **УВЕДОМЛЕНИЕ**

Этот символ содержит информацию о процедурах и других данных, которые не приводят к травмам.

#### 1.1.2 Описание информационных символов

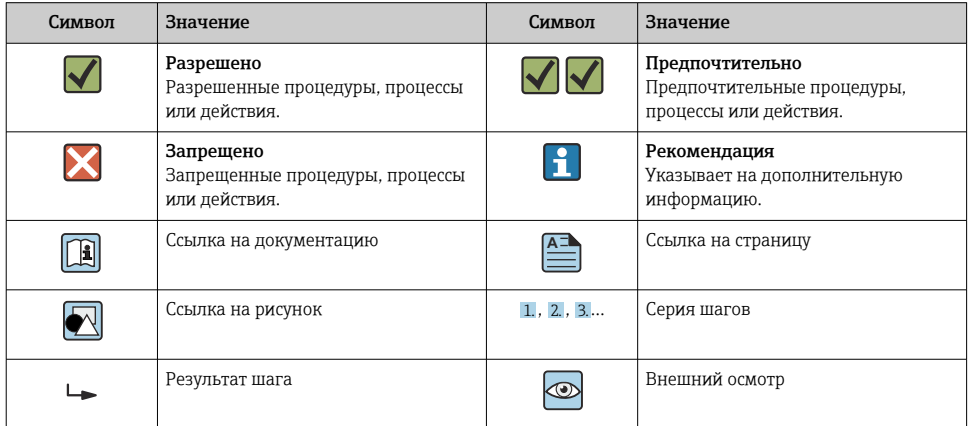

#### 1.1.3 Электротехнические символы

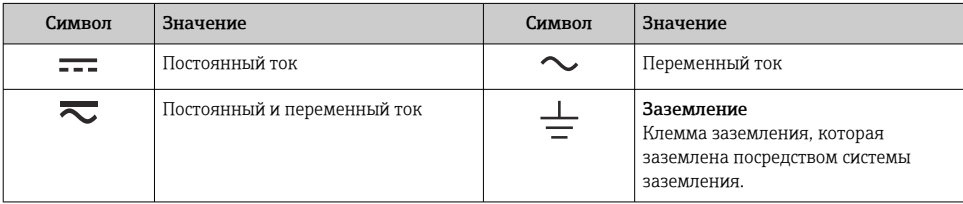

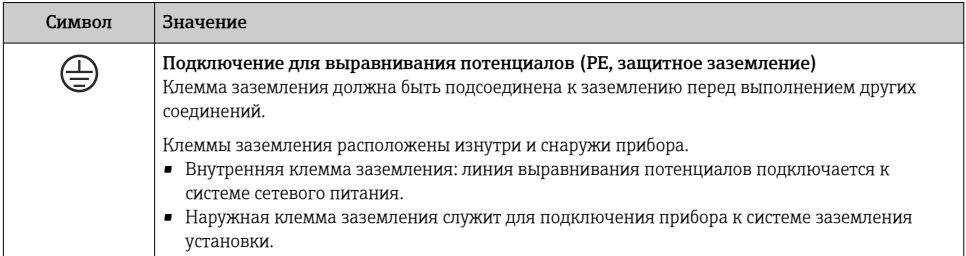

#### 1.1.4 Специальные символы связи

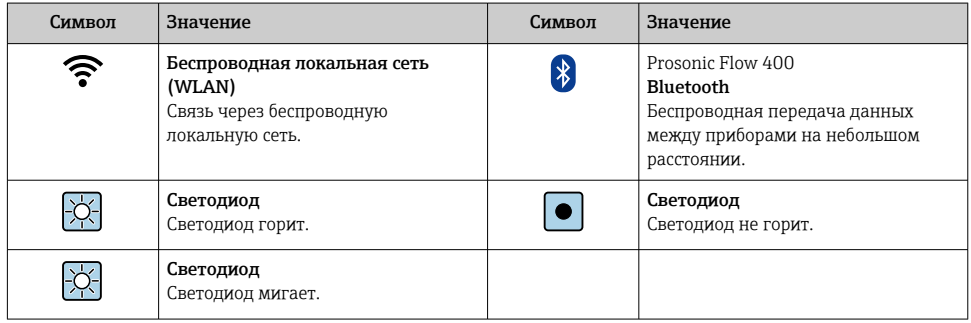

#### 1.1.5 Символы, обозначающие инструменты

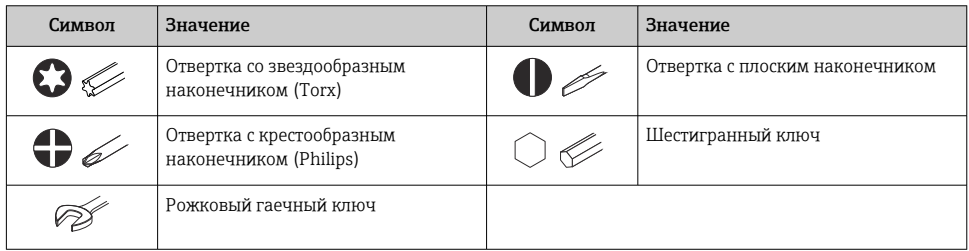

## 1.1.6 Символы, изображенные на рисунках

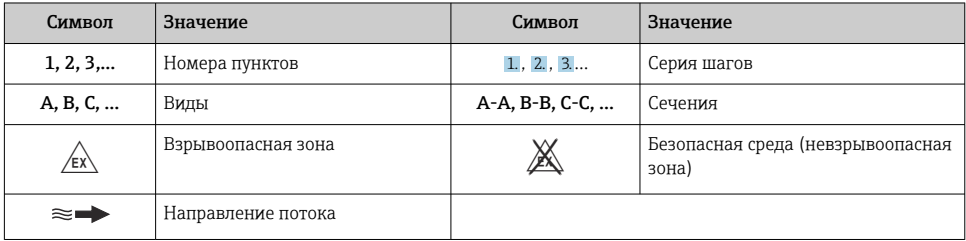

# <span id="page-6-0"></span>2 Указания по технике безопасности

# 2.1 Требования к работе персонала

Персонал должен соответствовать следующим требованиям:

- ‣ Обученные квалифицированные специалисты должны иметь соответствующую квалификацию для выполнения конкретных функций и задач.
- ‣ Получить разрешение на выполнение данных работ от руководства предприятия.
- ‣ Ознакомиться с нормами федерального/национального законодательства.
- ‣ Перед началом работы внимательно ознакомиться с инструкциями, представленными в руководстве, с дополнительной документацией, а также с сертификатами (в зависимости от цели применения).
- ‣ Следовать инструкциям и соблюдать основные условия.

## 2.2 Назначение

#### Область применения и технологическая среда

Измерительный прибор, описанный в настоящем руководстве, предназначен только для измерения расхода жидкостей.

В зависимости от заказанного исполнения прибор также можно использовать для измерения в потенциально взрывоопасных, горючих, ядовитых и окисляющих средах.

Измерительные приборы, предназначенные для использования во взрывоопасных зонах, для гигиенического применения, а также для областей применения с повышенным риском, связанным с давлением, имеют соответствующую маркировку на заводской табличке.

Поддержание надлежащего состояния измерительного прибора в период эксплуатации:

- ‣ Используйте измерительный прибор в полном соответствии с данными, указанными на заводской табличке, и общими условиями, указанными в руководстве по эксплуатации и сопроводительной документации.
- ‣ Обратитесь к заводской табличке, чтобы проверить, может ли заказанный прибор эксплуатироваться по назначению в областях, требующих специальных разрешений (например, взрывозащита, безопасность оборудования, работающего под высоким давлением).
- ‣ Используйте измерительный прибор только с теми средами, в отношении которых смачиваемые части прибора обладают достаточной стойкостью.
- ‣ Придерживайтесь указанного диапазона давления и температуры.
- ‣ Соблюдайте предписанный диапазон температуры окружающей среды.
- ‣ Надежно защищайте измерительный прибор от коррозии, обусловленной воздействием окружающей среды.

#### Использование не по назначению

Использование не по назначению может поставить под угрозу безопасность. Изготовитель не несет ответственности за повреждения, вызванные неправильным использованием прибора или использованием не по назначению.

#### <span id="page-7-0"></span>Остаточные риски

## **А ВНИМАНИЕ**

Риск горячих или холодных ожогов! Использование носителей и электроники с высокими или низкими температурами может привести к образованию горячих или холодных поверхностей на устройстве.

- Установите необходимую защиту от прикосновения.
- Используйте соответствующие средства индивидуальной защиты.

#### $2.3$ Техника безопасности на рабочем месте

При работе с прибором и на нем необходимо соблюдать следующие условия.

• Пользуйтесь необходимыми средствами индивидуальной защиты в соответствии с национальными правилами.

#### Эксплуатационная безопасность  $2.4$

Повреждение прибора!

- Эксплуатация прибора должна осуществляться, только когда он находится в исправном рабочем состоянии и не представляет угрозу безопасности.
- Ответственность за бесперебойную работу прибора несет оператор.

#### $2.5$ Безопасность изделия

Описываемый прибор разработан в соответствии со сложившейся инженерной практикой, отвечает современным требованиям безопасности, прошел испытания и поставляется с завода в безопасном для эксплуатации состоянии.

Он соответствует общим стандартам безопасности и требованиям законодательства. Кроме того, прибор соответствует директивам ЕС, которые перечислены в составленной для него декларации соответствия требованиям ЕС. Изготовитель подтверждает это нанесением на прибор маркировки СЕ..

#### **IT-безопасность**  $2.6$

Гарантия нашей компании действительна только в том случае, если изделие установлено и используется в соответствии с руководством по эксплуатации. Изделие оснащено механизмами безопасности для защиты от любого непреднамеренного изменения настроек.

Меры ИТ-безопасности, которые обеспечивают дополнительную защиту изделия и связанной с ним передачи данных, должны быть реализованы самим оператором в соответствии с действующими в его компании стандартами безопасности.

# <span id="page-8-0"></span>2.7 IT-безопасность прибора

Прибор снабжен набором специальных функций, реализующих защитные меры на стороне оператора. Эти функции доступны для настройки пользователем и при правильном применении обеспечивают повышенную эксплуатационную безопасность.

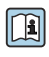

Для получения дополнительной информации об информационной безопасности прибора см. руководство по эксплуатации прибора.

#### 2.7.1 Доступ через сервисный интерфейс (CDI-RJ45)

Прибор можно подключить к сети через сервисный интерфейс (CDI-RJ45). Специальные функции прибора гарантируют безопасную работу прибора в сети.

Рекомендуется использовать актуальные отраслевые стандарты и нормативы, разработанные национальными и международными комитетами по безопасности, например МЭК/ISA62443 или IEEE. Сюда относятся такие меры организационной безопасности, как назначение авторизации доступа, а также такие технические меры, как сегментация сети.

# 3 Описание изделия

Измерительная система состоит из преобразователя и одного или двух комплектов датчиков. Преобразователь и комплекты датчиков устанавливаются раздельно. Они соединяются между собой кабелями датчиков.

- Prosonic Flow I 400: датчики работают как генераторы и приемники звука. Датчики, составляющие пару, всегда располагаются друг напротив друга и напрямую отправляют/принимают ультразвуковые сигналы (однопроходная компоновка).
- Prosonic Flow W 400: в измерительной системе используется метод измерения, основанный на различиях времени прохождения сигнала. Конструкция датчиков состоит из передатчика и приемника звука. В зависимости от условий применения и варианта исполнения датчики могут быть размещены для измерения в 1-, 2-, 3- или 4 проходном режиме.

Преобразователь служит для управления комплектами датчиков, для подготовки, обработки и оценки измерительных сигналов, а также для преобразования сигналов в требуемую выходную переменную.

Подробное описание прибора см. в руководстве по его эксплуатации →  $\triangleq$  3.

# 4 Процедура монтажа

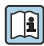

Подробную информацию о монтаже датчика см. в кратком руководстве по эксплуатации датчика  $\rightarrow \blacksquare$  3.

## <span id="page-9-0"></span>4.1 Поворот дисплея

# 1.  $4 \times \text{S}$  TX 20 2. PUSH TO  $\mathbb{R}^n$ PUSH TO REMOVE  $3. \ \ \}$  4. A0046804

#### 4.1.1 Открывание корпуса преобразователя и поворот дисплея

- 1. Ослабьте фиксирующие винты на крышке корпуса.
- 2. Откройте крышку корпуса.
- 3. Разблокируйте дисплей.
- 4. Извлеките дисплей и поверните его в необходимое положение (с шагом 90°).

#### 4.1.2 Монтаж корпуса преобразователя

#### LОСТОРОЖНО

#### Чрезмерный момент затяжки фиксирующих винтов!

Повреждение преобразователя.

- ‣ Затяните фиксирующие винты предписанным моментом.
- 1. Вставьте дисплей. При этом дисплей будет заблокирован.
- 2. Закройте крышку корпуса.
- 3. Затяните фиксирующие винты крышки корпуса. Момент затяжки для алюминиевого корпуса 2,5 Нм (1,8 фунт сила фут), для пластмассового корпуса – 1 Нм (0,7 фунт сила фут).

## 4.2 Особые указания в отношении монтажа

#### 4.2.1 Защита дисплея

‣ Для беспрепятственного открывания защиты дисплея следует обеспечить свободное пространство сверху не менее размера 350 мм (13,8 дюйм).

#### 4.2.2 Защитный козырек от погодных явлений

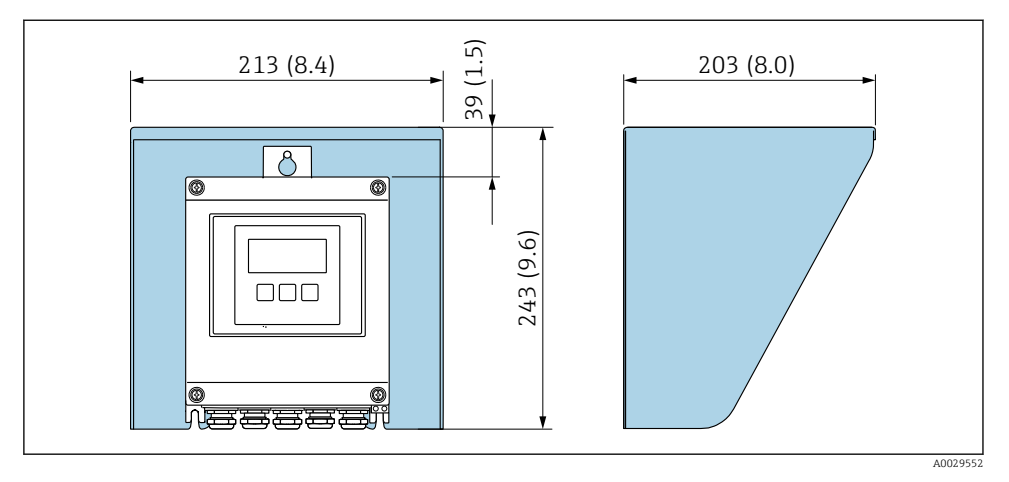

 *1 Защитный козырек от атмосферных явлений; единицы измерения – мм (дюймы)*

# <span id="page-11-0"></span>4.3 Проверка преобразователя после монтажа

Проверку после монтажа следует обязательно проводить после выполнения следующих задач.

- Поворот корпуса преобразователя
- Поворот дисплея

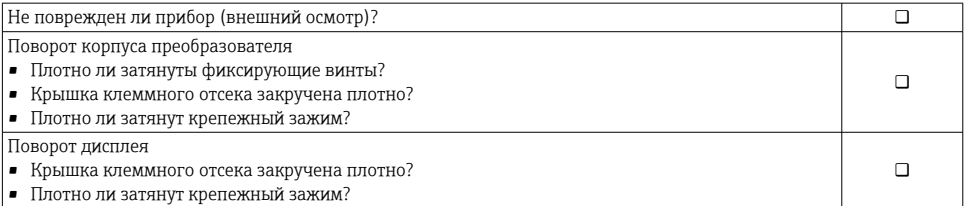

# <span id="page-12-0"></span>5 Электрическое подключение

## LОСТОРОЖНО

#### Токоведущие части! Ненадлежащая работа с электрическими подключениями может привести к поражению электрическим током.

- ‣ Установите отключающее устройство (размыкатель или автоматический выключатель), с тем чтобы можно было легко отключить прибор от источника питания.
- ‣ В дополнение к предохранителю прибора следует включить в схему установки блок защиты от перегрузки по току с номиналом не более 16 А.

## 5.1 Электробезопасность

В соответствии с применимыми национальными правилами.

## 5.2 Требования, предъявляемые к подключению

#### 5.2.1 Необходимые инструменты

- Динамометрический ключ
- Для кабельных вводов: используйте соответствующие инструменты
- Устройство для снятия изоляции с проводов
- При использовании многожильных кабелей: инструмент для обжима втулок на концах проводов

#### 5.2.2 Требования, предъявляемые к соединительному кабелю

Соединительные кабели, предоставляемые заказчиком, должны соответствовать следующим требованиям.

#### Разрешенный диапазон температуры

- Необходимо соблюдать инструкции по монтажу, которые применяются в стране установки.
- Кабели должны быть пригодны для работы при предполагаемой минимальной и максимальной температуре.

#### Кабель источника питания (с проводником для внутренней клеммы заземления)

Подходит стандартный кабель.

#### Сигнальный кабель

*Токовый выход 0/4–20 мА*

Подходит стандартный кабель.

*Токовый выход 4–20 мА HART*

Рекомендуется использовать экранированный кабель. Учитывайте схему заземления на производстве.

*Импульсный /частотный /релейный выход*

Подходит стандартный кабель.

*Вход состояния*

Подходит стандартный кабель.

#### Соединительный кабель между преобразователем и датчиком

*Кабель для соединения датчика с преобразователем*

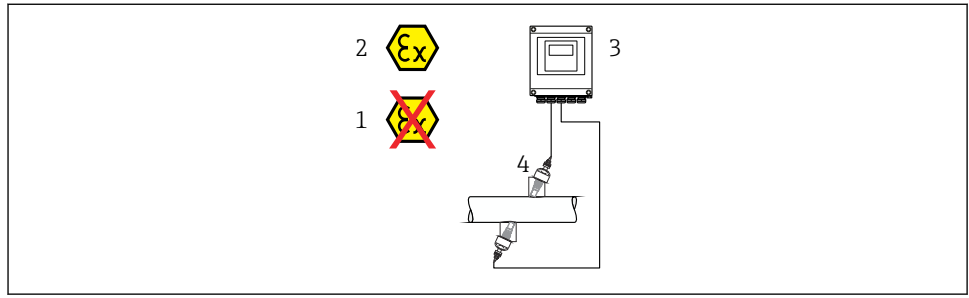

A0045277

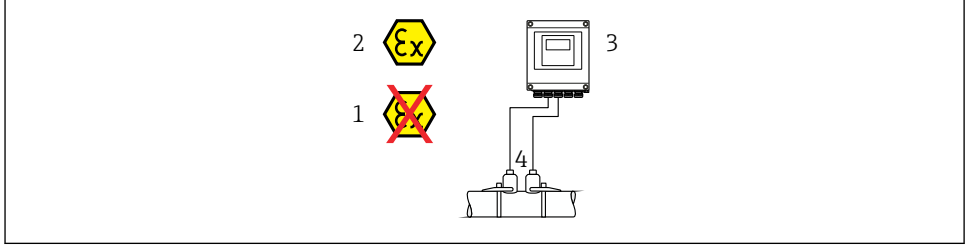

A0044949

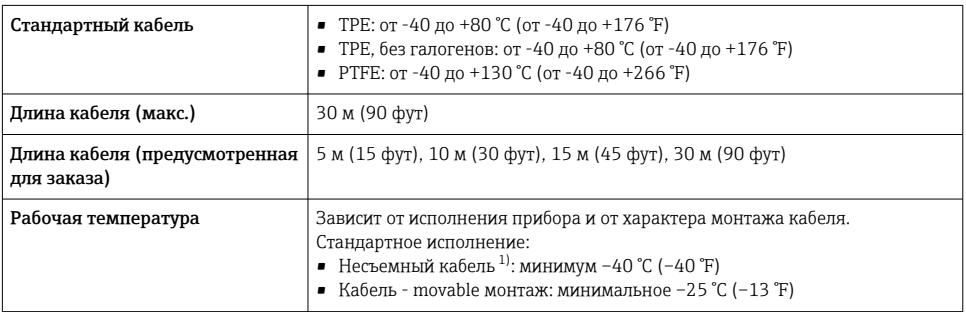

1) Сравните сведения, указанные в строке "Стандартный кабель"

#### <span id="page-14-0"></span>Диаметр кабеля

- Поставляемые кабельные уплотнения:
	- Для стандартного кабеля: M20 × 1,5 с кабелем  $\phi$  6 до 12 мм (0,24 до 0,47 дюйм)
	- Для армированного кабеля: M20 × 1,5 с кабелем  $\phi$  9,5 до 16 мм (0,37 до 0,63 дюйм)
- Пружинные (вставные) клеммы для провода площадью поперечного сечения 0,5 до 2,5 мм<sup>2</sup> (20 до 14 AWG)

#### 5.2.3 Назначение клемм

#### Преобразователь

Для заказа доступен датчик с клеммами.

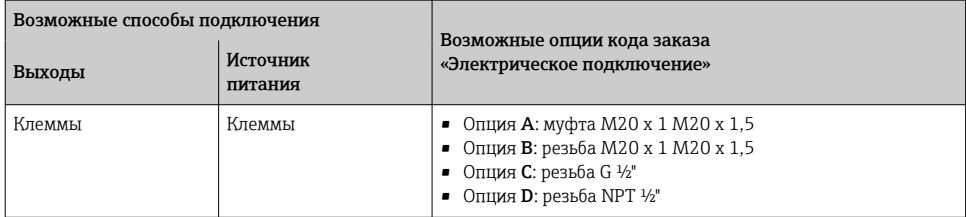

#### *Сетевое напряжение*

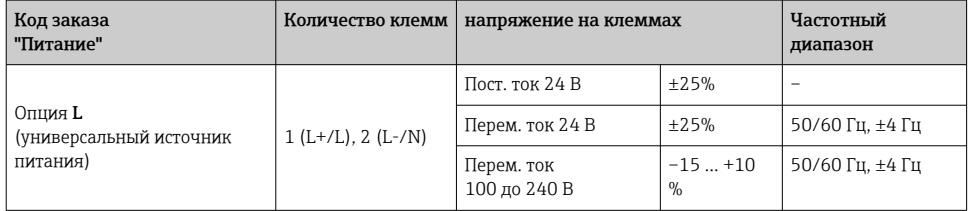

*Передача сигнала для токового выхода 0–20 мА/4–20 мА HART и дополнительных выходов и входов*

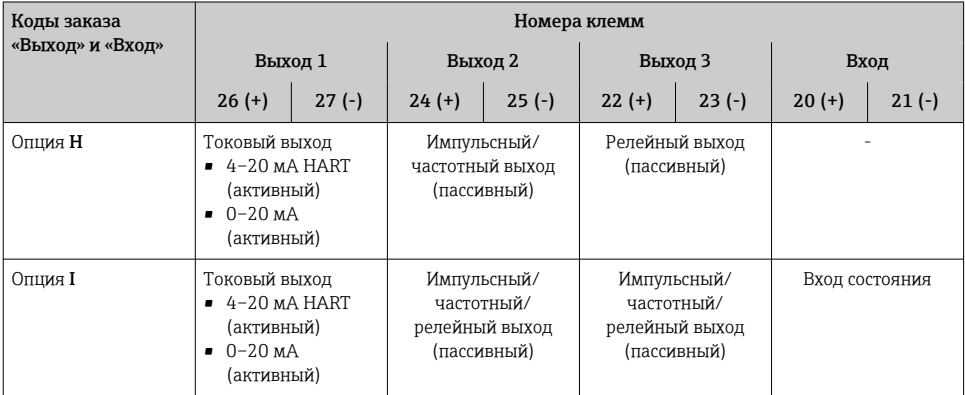

#### <span id="page-15-0"></span>5.2.4 Подготовка измерительного прибора

Выполните следующие действия по порядку:

- 1. Установите датчик и преобразователь.
- 2. Клеммный отсек датчика: подключите кабель датчика.
- 3. Преобразователь: подключите кабель датчика.
- 4. Преобразователь: подключите кабель сетевого напряжения.

#### УВЕДОМЛЕНИЕ

#### Недостаточное уплотнение корпуса!

Возможно существенное снижение технической надежности измерительного прибора.

- ‣ Используйте подходящие кабельные уплотнители, соответствующие требуемой степени защиты.
- 1. Если установлена заглушка, удалите ее.
- 2. При поставке измерительного прибора без кабельных уплотнений: Подберите подходящее кабельное уплотнение для соответствующего соединительного кабеля.
- 3. При поставке измерительного прибора с кабельными уплотнениями: См. требования к соединительному кабелю  $\rightarrow \blacksquare$  13.

## 5.3 Подключение измерительного прибора

#### LОСТОРОЖНО

#### Опасность поражения электрическим током! Компоненты находятся под высоким напряжением!

- ‣ Работа по электрическому подключению должна выполняться только квалифицированными специалистами.
- ‣ Обеспечьте соблюдение федеральных/национальных норм и правил.
- ‣ Обеспечьте соблюдение местных норм в отношении безопасности рабочих мест.
- ‣ Необходимо соблюдать концепцию заземления, принятую на предприятии.
- ‣ Монтаж или подключение прибора при подведенном питании запрещается.
- ‣ Перед подачей напряжения подключите заземление к измерительному прибору.

#### 5.3.1 Подключение датчика с преобразователем

#### LОСТОРОЖНО

#### Опасность повреждения электронных компонентов!

- ‣ Подключите датчик и преобразователь к одному и тому же заземлению.
- ‣ При подключении датчика к преобразователю убедитесь в том, что их серийные номера совпадают.

Рекомендуется выполнять операции в описанной ниже последовательности при подключении.

1. Установите преобразователь и датчик.

- 2. Подключите кабель датчика.
- 3. Подключите электронный преобразователь.

#### Подключение кабеля датчика к преобразователю

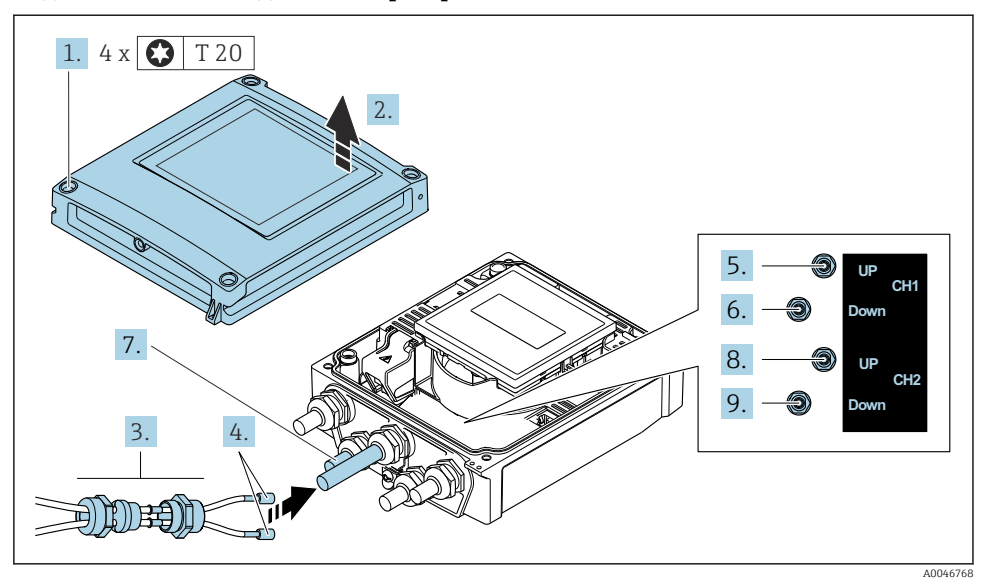

- *2 Преобразователь: главный модуль электроники с клеммами*
- 1. Ослабьте 4 фиксирующих винта на крышке корпуса.
- 2. Откройте крышку корпуса.
- 3. Пропустите два кабеля датчиков канала 1 через ослабленную верхнюю соединительную гайку кабельного ввода. Для обеспечения плотной герметизации установите уплотнительную вставку на кабели датчика (протолкните кабели через уплотнительную вставку с прорезями).
- 4. Установите резьбовую часть в центральный кабельный ввод сверху, а затем пропустите оба кабеля датчиков через ввод. Затем установите соединительную гайку с уплотнительной вставкой на резьбовую часть и затяните. Убедитесь в том, что кабели датчиков расположены в вырезах, которые специально для этого выполнены в резьбовой части.
- 5. Подсоедините кабель датчика к каналу 1, выше по потоку.
- 6. Подсоедините кабель датчика к каналу 1, ниже по потоку.
- 7. Для дублированного измерения: действуйте согласно описанию этапов 3 и 4.
- 8. Подсоедините кабель датчика к каналу 2, выше по потоку.
- 9. Подсоедините кабель датчика к каналу 2, ниже по потоку.

10. Затяните кабельные уплотнения.

На этом процесс подключения кабелей датчиков завершен.

## 11. **ДОСТОРОЖНО**

#### При недостаточном уплотнении корпуса его степень защиты окажется ниже заявленной.

‣ Заверните винт, не нанося смазку на резьбу.

Сборка преобразователя осуществляется в порядке, обратном порядку разборки.

#### 5.3.2 Подключение преобразователя

## LОСТОРОЖНО

#### При недостаточном уплотнении корпуса его степень защиты окажется ниже заявленной.

‣ Заверните винт, не нанося смазку на резьбу. Резьба в крышке уже покрыта сухой смазкой.

*Момент затяжки для пластмассового корпуса*

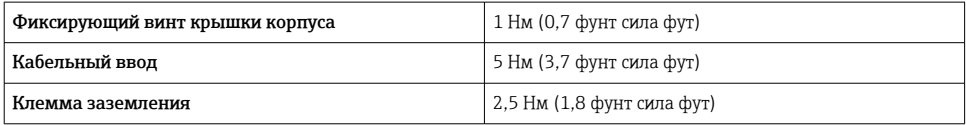

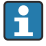

При подключении экрана кабеля к клемме заземления примите во внимание принцип заземления, используемый на установке.

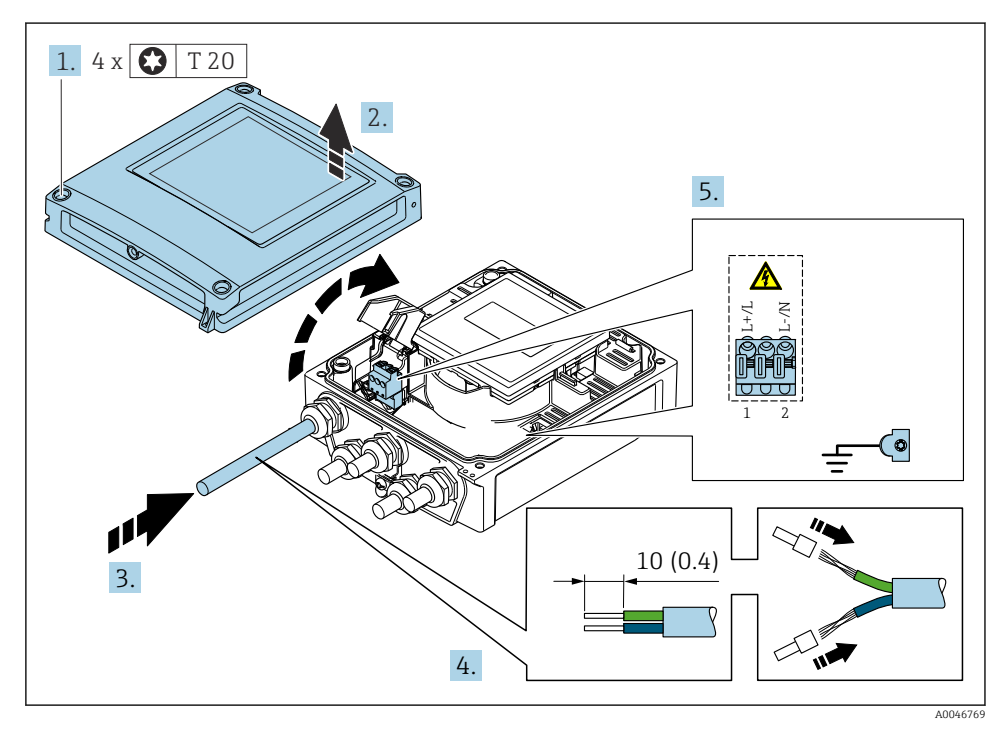

- *3 Подключение сетевого напряжения и 0–20 мА/4–20 мА HART с дополнительными выходами/входами*
	- 1. Ослабьте 4 фиксирующих винта на крышке корпуса.
- 2. Откройте крышку корпуса.
- <span id="page-19-0"></span>3. Пропустите кабель через кабельный ввод. Чтобы обеспечить непроницаемое уплотнение, не удаляйте уплотнительное кольцо из кабельного ввода.
- 4. Зачистите концы проводов в кабеле. При использовании кабелей с многопроволочными жилами закрепите на концах жил обжимные втулки.
- 5. Подсоедините кабели в соответствии с табличкой подключения на главном модуле электроники. Чтобы подключить электропитание, откройте крышку защиты от прикосновения.
- 6. Плотно затяните кабельные уплотнения.

#### Повторная сборка преобразователя

- 1. Закройте крышку, обеспечивающую защиту от поражения электрическим током.
- 2. Закройте крышку корпуса.

#### З. ДОСТОРОЖНО

#### При недостаточном уплотнении корпуса его степень защиты окажется ниже заявленной.

‣ Заверните винт, не нанося смазку на резьбу.

Затяните 4 фиксирующих винта на крышке корпуса.

#### 5.4 Специальные инструкции по подключению

#### 5.4.1 Примеры подключения

#### Токовый выход 4–20 мА HART

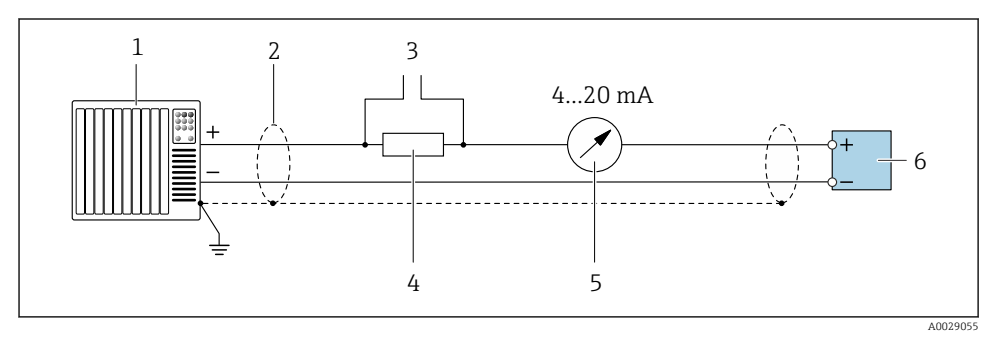

- *4 Пример подключения токового выхода 4–20 мА HART (активного)*
- *1 Система автоматизации с токовым входом (например, ПЛК)*
- *2 Заземлите экран кабель на одном конце. Для соблюдения требований ЭМС экран кабеля должен быть заземлен на обоих концах. См. спецификации кабелей*
- *3 Подключение приборов, работающих по протоколу HART*
- *4 Резистор для подключения HART (≥ 250 Ом): не допускайте превышения максимальной нагрузки*
- *5 Аналоговый дисплей: учитывайте максимально допустимую нагрузку*
- *6 Преобразователь*

#### импульс;/частотный выход

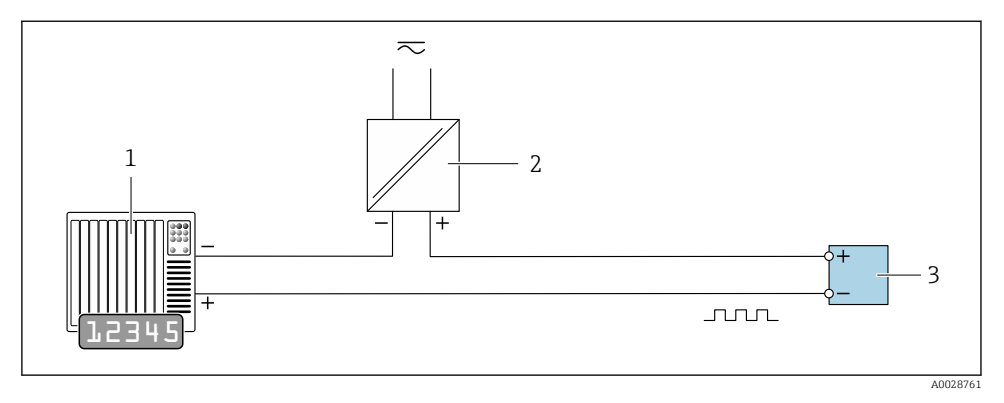

- *5 Пример подключения для импульсного/частотного выхода (пассивного)*
- *1 Система автоматизации с импульсным/частотным входом (например, ПЛК с нагрузочным или согласующим резистором сопротивлением 10 кОм)*
- *2 Блок питания*
- *3 Преобразователь: соблюдайте требования к входным значениям*

#### Релейный выход

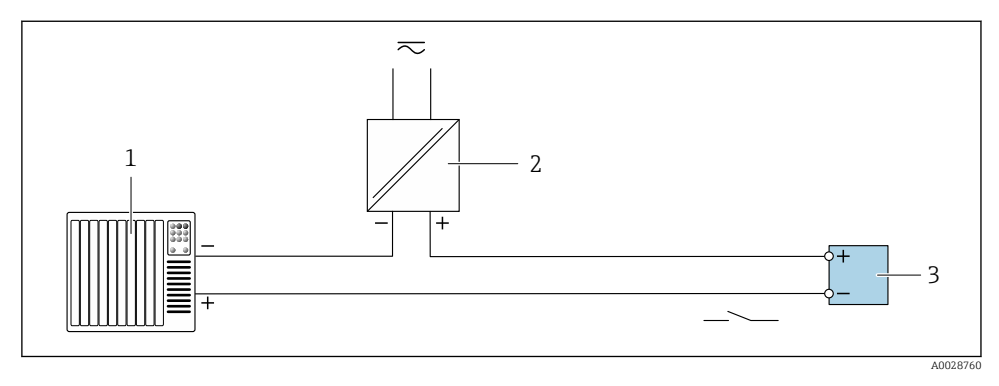

- *6 Пример подключения для релейного выхода (пассивного)*
- *1 Система автоматизации с релейным входом (например, ПЛК с подтягивающим или стягивающим резистором 10 кОм)*
- *2 Источник питания*
- *3 Преобразователь: соблюдайте требования к входным значениям*

#### <span id="page-21-0"></span>Вход сигнала состояния

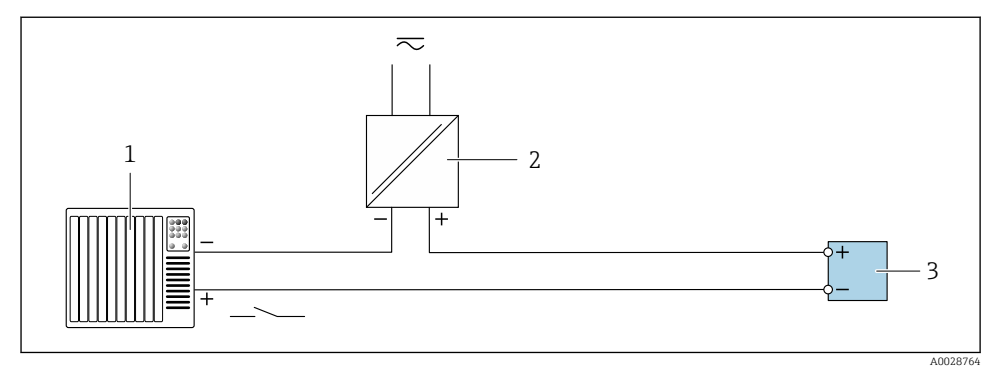

 *7 Пример подключения для входного сигнала состояния*

- *1 Система автоматизации с выходом для сигнала состояния (например, ПЛК)*
- *2 Источник питания*
- *3 Преобразователь*

## 5.5 Обеспечение требуемой степени защиты

#### 5.5.1 Степень защиты IP66/67 (корпус типа 4X)

Измерительный прибор соответствует всем требованиям степени защиты IP66/67 (корпус типа 4X).

Для гарантированного обеспечения степени защиты IP66/67 (корпус типа 4X) после электрического подключения выполните следующие действия:

- 1. Убедитесь в том, что уплотнения корпуса очищены и закреплены должным образом. При необходимости просушите, очистите или замените уплотнения.
- 2. Затяните все винты на корпусе и прикрутите крышки.
- 3. Плотно затяните кабельные вводы.
- 4. Во избежание проникновения влаги через кабельный ввод следует проложить кабель так, чтобы он образовал обращенную вниз петлю ("водяную ловушку") перед кабельным вводом.

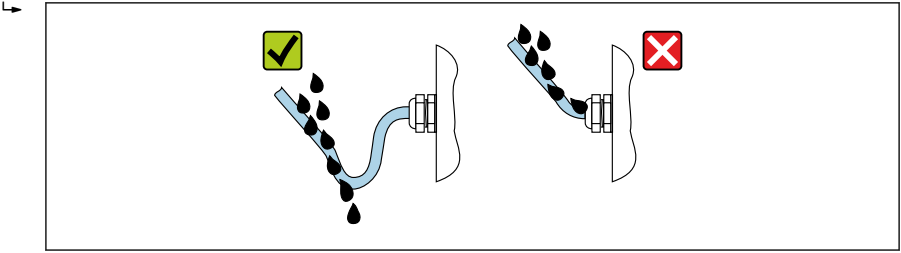

<span id="page-22-0"></span>5. Поставляемые кабельные вводы не обеспечивают защиту корпуса, когда они не используются. Поэтому их необходимо заменить заглушками, соответствующими защите корпуса.

#### УВЕДОМЛЕНИЕ

Стандартные заглушки, используемые для транспортировки, не обеспечивают должной степени защиты, что может привести к повреждению прибора!

‣ Используйте заглушки, соответствующие требуемой степени защиты.

# 5.6 Проверки после подключения

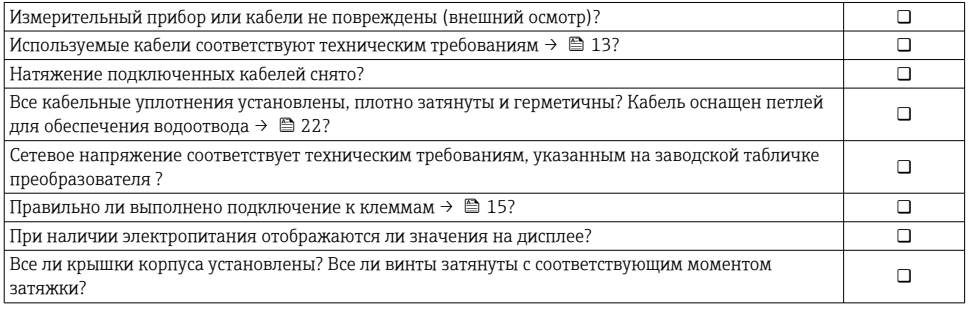

# <span id="page-23-0"></span>6 Опции управления

# 6.1 Обзор методов управления

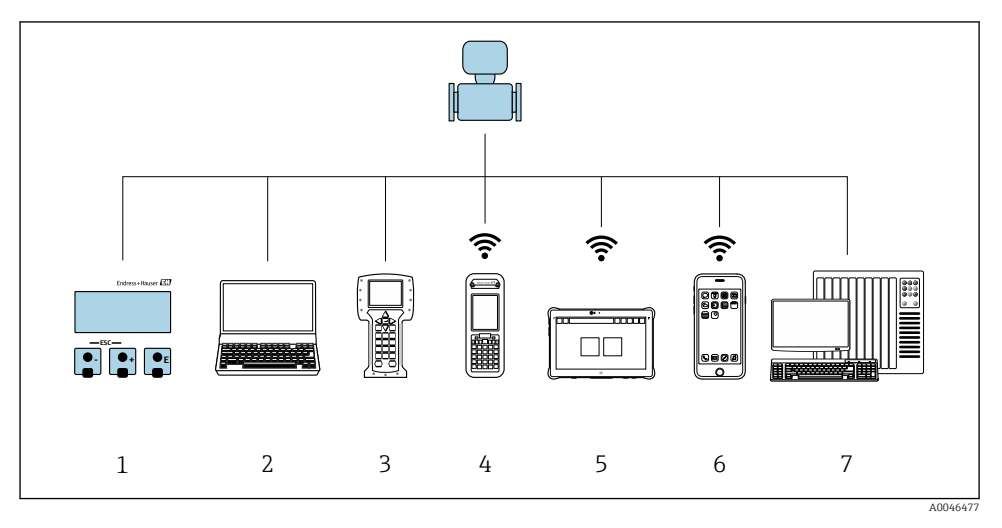

- *Локальное управление посредством дисплея*
- *Компьютер с веб-браузером (например, Internet Explorer) или с установленной управляющей программой (например, FieldCare, DeviceCare, AMS Device Manager, SIMATIC PDM)*
- *Field Communicator 475*
- *Field Xpert SFX350 или SFX370*
- *Field Xpert SMT70*
- *Мобильный портативный терминал*
- *Система управления (например, ПЛК)*

# <span id="page-24-0"></span>6.2 Структура и функции меню управления

#### 6.2.1 Структура меню управления

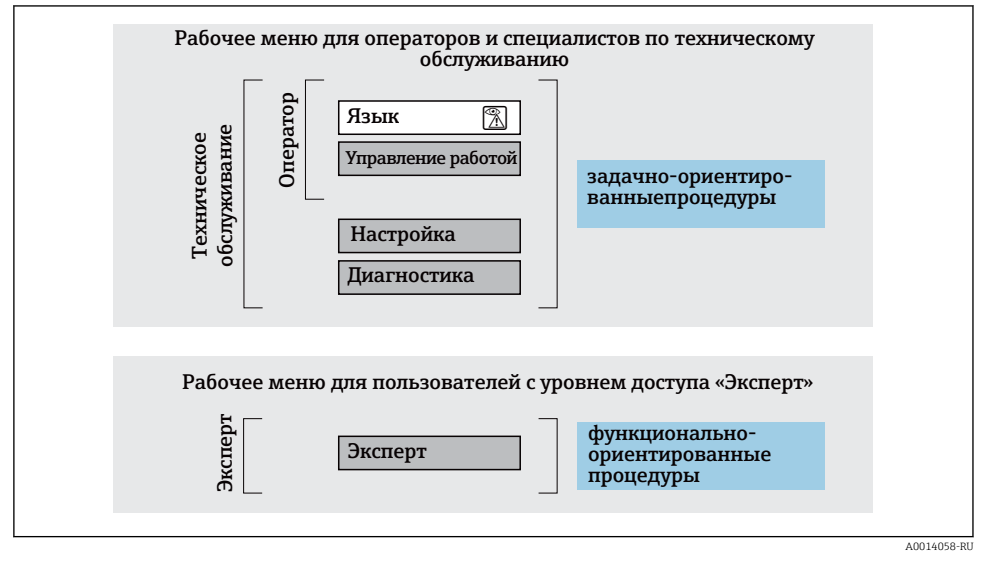

 *8 Схематичная структура меню управления*

#### 6.2.2 Принципы управления

Определенным уровням доступа (например, оператор, техническое обслуживание и пр.) назначаются отдельные разделы меню управления. Каждый уровень доступа содержит стандартные задачи, выполняемые в рамках жизненного цикла прибора.

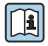

Подробная информация о принципах управления приведена в руководстве по эксплуатации прибора.  $\rightarrow \blacksquare$  3

#### <span id="page-25-0"></span> $6.3$ Доступ к меню управления посредством веб-браузера

#### 631 Диапазон функций

Благодаря наличию встроенного веб-сервера эксплуатацию и настройку прибора можно осуществлять с помощью веб-браузера сервисный интерфейс (CDI-RJ45) или Интерфейс WLAN. Структура меню управления идентична структуре меню локального дисплея. Помимо значений измеряемой величины, отображается информация о состоянии прибора, что позволяет отслеживать состояние прибора. Кроме того, доступно управление данными прибора и настройка сетевых параметров.

Для подключения к сети WLAN необходим прибор с интерфейсом WLAN (который поставляется по заказу): код заказа «Дисплей», опция G «4-строчный, с подсветкой; сенсорное управление + WLAN». Этот прибор работает в режиме точки доступа и поддерживает подключение с помощью компьютера или портативного терминала.

Дополнительную информацию о веб-сервере см. в специальной документации к прибору.

#### $6.3.2$ Требования

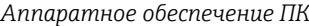

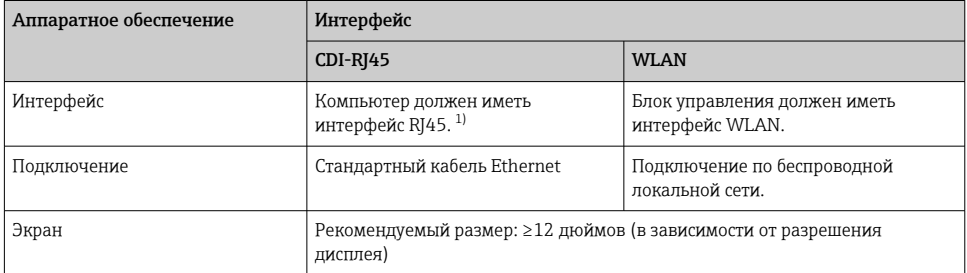

Рекомендуемый кабель: САТ5е, САТ6 или САТ7, с экранированным разъемом (например, изделие  $1)$ YAMAICHI; каталожный номер Y-ConProfixPluq63/Prod. ID: 82-006660)

## *Программное обеспечение ПК*

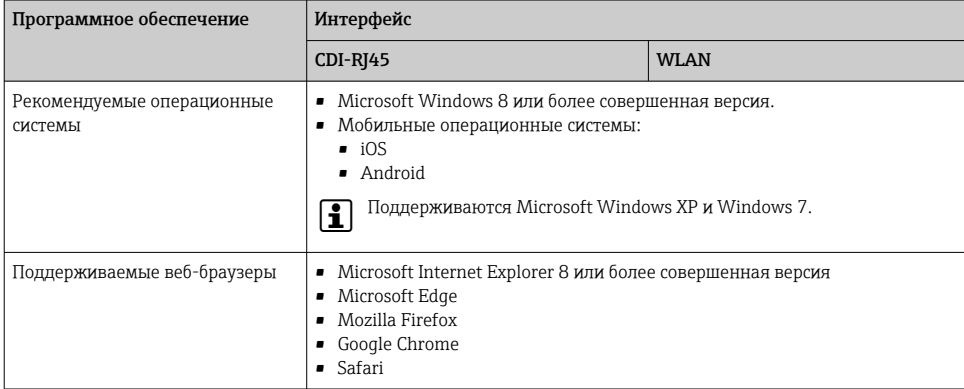

#### *Настройки ПК*

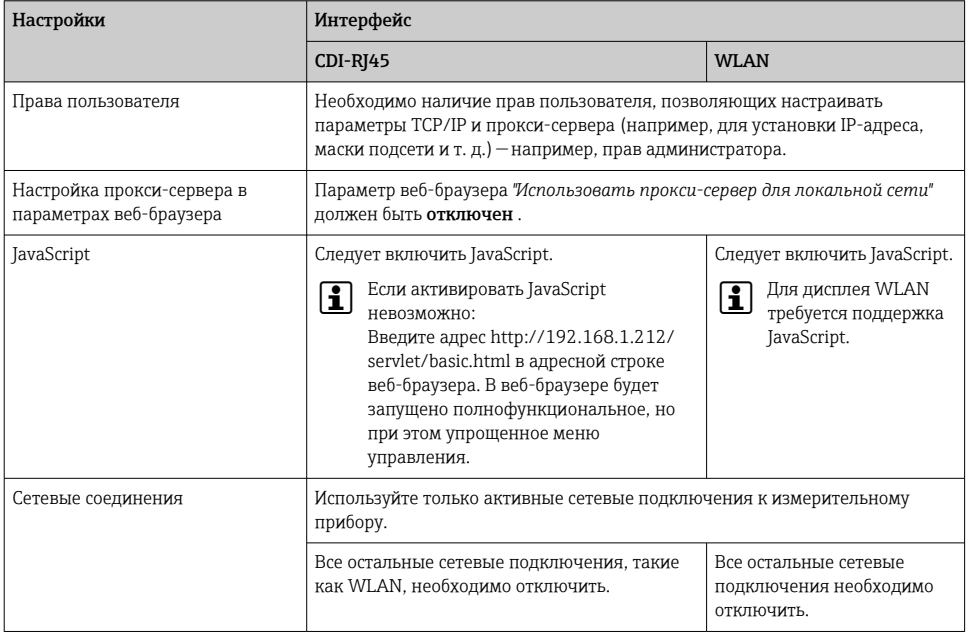

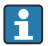

В случае проблем с подключением:

#### <span id="page-27-0"></span>*Измерительный прибор: через сервисный интерфейс CDI-RJ45*

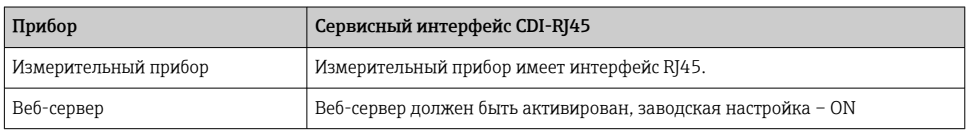

#### *Измерительный прибор: через интерфейс WLAN*

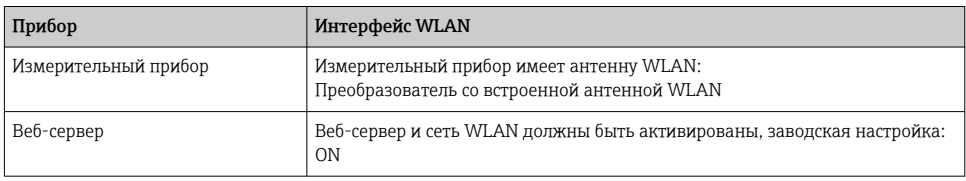

#### 6.3.3 Подключение прибора

#### Через сервисный интерфейс (CDI-RJ45)

*Подготовка измерительного прибора*

*Настройка интернет-протокола на компьютере*

Ниже приведены настройки Ethernet, установленные на приборе по умолчанию.

IP-адрес прибора: 192.168.1.212 (заводская установка)

- 1. Включите измерительный прибор.
- 2. Подключите компьютер к разъему RJ45 с помощью стандартного кабеля Ethernet .
- 3. Если не используется второй сетевой адаптер, закройте все приложения на портативном компьютере.
	- Приложения, требующие наличия сетевого соединения или доступа в интернет, такие как электронная почта, приложения SAP, Internet Explorer или Проводник.
- 4. Закройте все запущенные интернет-браузеры.
- 5. Настройте параметры интернет-протокола (TCP/IP) согласно таблице:

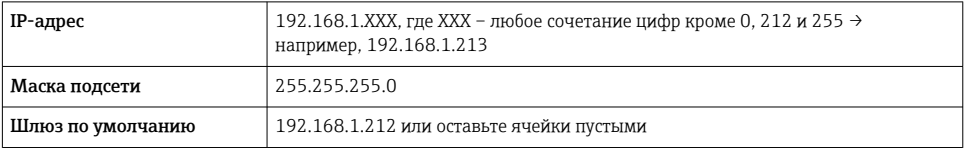

#### Через интерфейс WLAN

*Настройка интернет-протокола на мобильном терминале*

#### УВЕДОМЛЕНИЕ

#### Если WLAN-соединение будет потеряно во время настройки прибора, параметры настройки могут быть потеряны.

‣ При настройке прибора обеспечивайте стабильность WLAN-соединения.

#### УВЕДОМЛЕНИЕ

#### Обратите внимание на следующее, чтобы избежать сетевых конфликтов:

- ‣ Избегайте одновременного доступа к измерительному прибору с одного и того же мобильного терминала через сервисный интерфейс (CDI-RJ45) и интерфейс WLAN.
- ‣ Активируйте только один служебный интерфейс (интерфейс CDI-RJ45 или WLAN).
- ‣ Если необходимо одновременное подключение: настройте два разных диапазона IPадресов, например 192.168.0.1 (интерфейс WLAN) и 192.168.1.212 (служебный интерфейс CDI-RJ45).

#### *Подготовка мобильного терминала*

‣ Активируйте WLAN-соединение на мобильном терминале.

*Установление соединение WLAN между мобильным терминалом и измерительным прибором*

- 1. В настройках соединения WLAN на мобильном терминале: Выберите измерительный прибор с помощью идентификатора SSID (например, EH\_Prosonic Flow\_400\_A802000).
- 2. При необходимости выберите метод шифрования WPA2.
- 3. Введите пароль:

Серийный номер измерительного прибора на заводе (пример: L100A802000).

- Светодиод на дисплее начнет мигать. Это означает, что теперь доступно управление измерительным прибором с помощью веб-браузера, FieldCare или DeviceCare.
- Серийный номер указан на заводской шильде.
- Для безопасной и быстрой привязки сети WLAN к точке измерения рекомендуется изменить имя SSID. В качестве SSID следует использовать имя, однозначно определяющее точку измерения (например, обозначение), поскольку она отображается в виде сети WLAN.

#### *Завершение соединения WLAN*

‣ После конфигурирования прибора: Разъедините WLAN-соединение между мобильным терминалом и измерительным прибором.

#### Запуск веб-браузера

- 1. Запустите веб-браузер на компьютере.
- 2. Введите IP-адрес веб-сервера в адресной строке веб-браузера: 192.168.1.212
	- Откроется окно входа в систему.

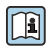

Если страница входа в систему не появляется или появляется не полностью, обратитесь к специальной документации по веб-серверу

#### 6.3.4 Вход в систему

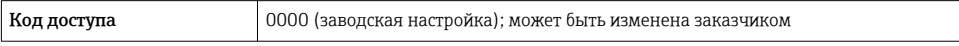

#### 6.3.5 Пользовательский интерфейс

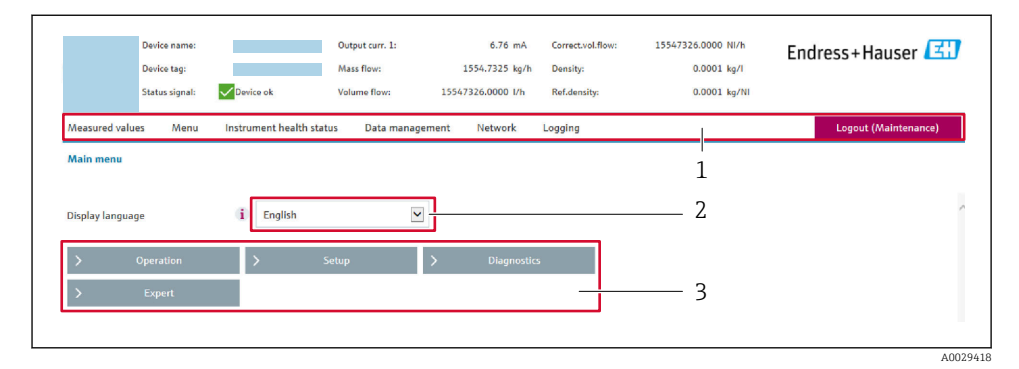

- *1 Панель функций*
- *2 Язык отображения для локального дисплея*
- *3 Область навигации*

#### Заголовок

В заголовке отображается следующая информация:

- Имя прибора;
- Отметка прибора ;
- Состояние прибора с сигналом состояния ;
- Текущие значения измеряемых величин.

#### Панель функций

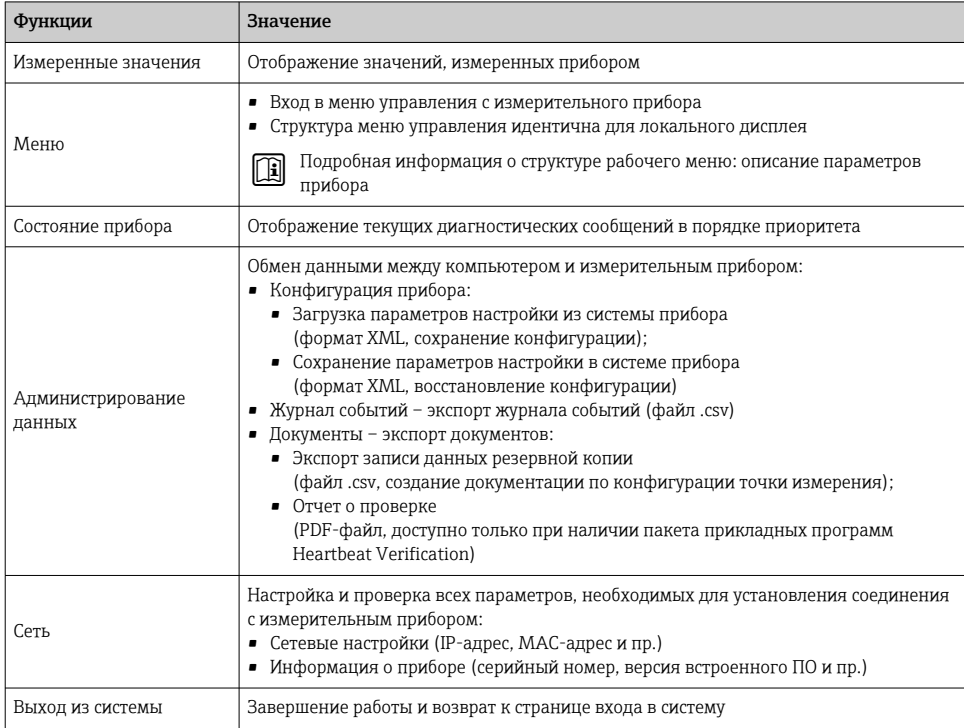

#### Область навигации

Меню, соответствующие подменю и параметры можно выбрать в области навигации.

#### Рабочая область

В зависимости от выбранной функции и соответствующих подменю в этой области можно выполнять различные действия, такие как:

- Настройка параметров
- Чтение измеренных значений
- Вызов справки
- Запуск выгрузки/загрузки

#### $6.3.6$ Деактивация веб-сервера

Веб-сервер измерительного прибора можно активировать и деактивировать по необходимости с помощью параметра параметр Функциональность веб-сервера.

#### Навигация

Меню "Эксперт" → Связь → Веб-сервер

#### <span id="page-31-0"></span>Обзор и краткое описание параметров

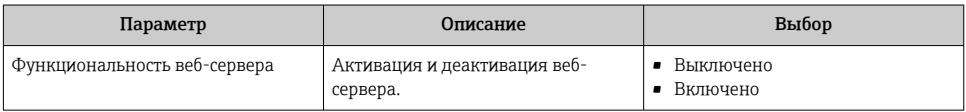

#### Функции параметр "Функциональность веб-сервера"

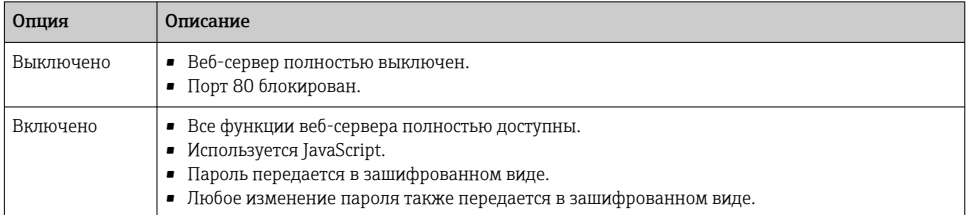

#### Активация веб-сервера

Если веб-сервер деактивирован, то его можно активировать только с помощью параметра параметр Функциональность веб-сервера и с использованием следующих способов управления:

- Посредством локального дисплея
- С помощью управляющей программы "FieldCare"
- С помощью управляющей программы "DeviceCare"

#### 6.3.7 Выход из системы

Перед выходом из системы при необходимости выполните резервное копирование данных с помощью функции Управление данными (выполнив выгрузку конфигурации из прибора).

- 1. На панели функций выберите пункт Выход из системы.
	- $\overline{\phantom{a}}$ Появится начальная страница с полем входа в систему.
- 2. Закройте веб-браузер.
- 3. Если больше не требуется:

сбросьте все измененные свойства интернет-протокола (TCP/IP)  $\rightarrow \equiv 28$ .

#### $6.4$ Доступ к меню управления посредством управляющей программы

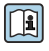

Подробные сведения о доступе посредством ПО FieldCare и DeviceCare см. в руководстве по эксплуатации прибора  $\rightarrow \blacksquare$  3.

# <span id="page-32-0"></span>7 Системная интеграция

Подробные сведения о системной интеграции см. в руководстве по эксплуатации прибора [→ 3.](#page-2-0)

- Обзор файлов описания прибора:
	- данные текущей версии прибора;
	- управляющие программы.
- Измеряемые переменные, передача которых осуществляется по протоколу HART.
- Функциональность пакетного режима в соответствии со спецификацией HART 7.

# 8 Ввод в эксплуатацию

## 8.1 Проверка монтажа и функциональная проверка

Перед вводом прибора в эксплуатацию:

- ‣ Убедитесь, что после монтажа и подключения были успешно выполнены проверки.
- Контрольный список "Проверки после монтажа"  $\rightarrow$   $\blacksquare$  12
- Контрольный список "Проверки после подключения" → 23

#### 8.2 Включение измерительного прибора

- ‣ Включите прибор после успешного завершения проверок после монтажа и подключения.
	- После успешного запуска локальный дисплей автоматически переключается из режима запуска в режим управления.

Если на локальном дисплее ничего не отображается или отображается диагностическое сообщение, обратитесь к руководству по эксплуатации прибора  $\rightarrow$   $\triangleq$  3

## 8.3 Настройка языка управления

Заводская настройка: английский или региональный язык по заказу

<span id="page-33-0"></span>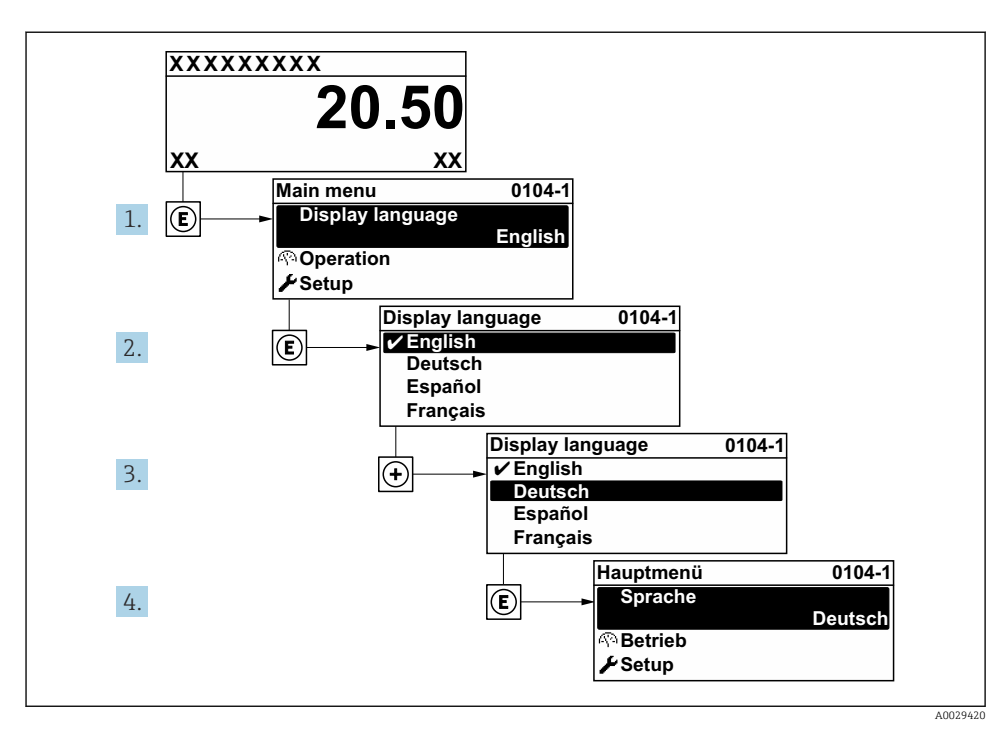

 $\Box$  9 Пример настройки с помощью локального дисплея

#### Настройка измерительного прибора 8.4

Меню Настройка с его подменю используется для ввода измерительного прибора в эксплуатацию. Подменю содержат все параметры, необходимые для настройки, такие как параметры измерения и связи.

Подробные сведения о параметрах прибора см. в документе «Описание параметров прибора»  $\rightarrow$   $\blacksquare$  3

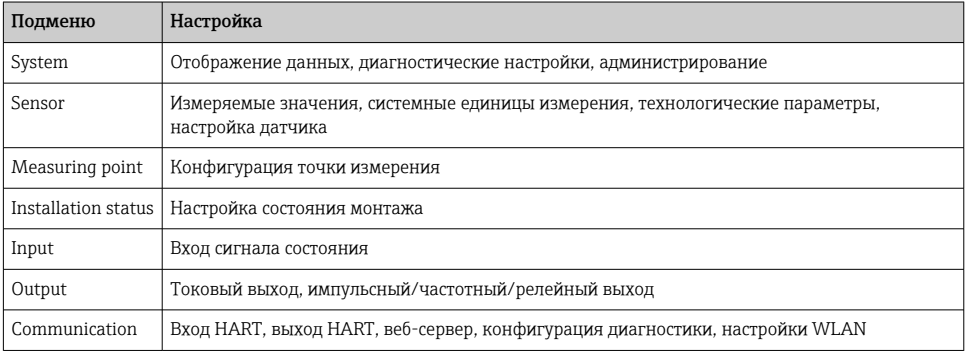

<span id="page-34-0"></span>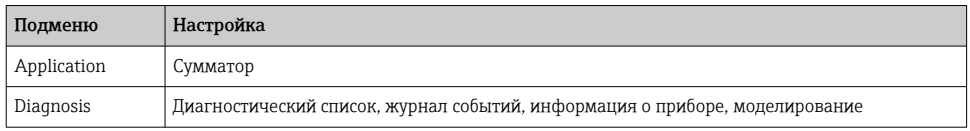

# 9 Диагностическая информация

Неисправности, обнаруженные автоматической системой мониторинга измерительного прибора, отображаются в виде диагностических сообщений, чередующихся с индикацией рабочих параметров. Сообщение о способах устранения неисправности можно вызвать из диагностических сообщений. Оно будет содержать важную информацию о неисправности.

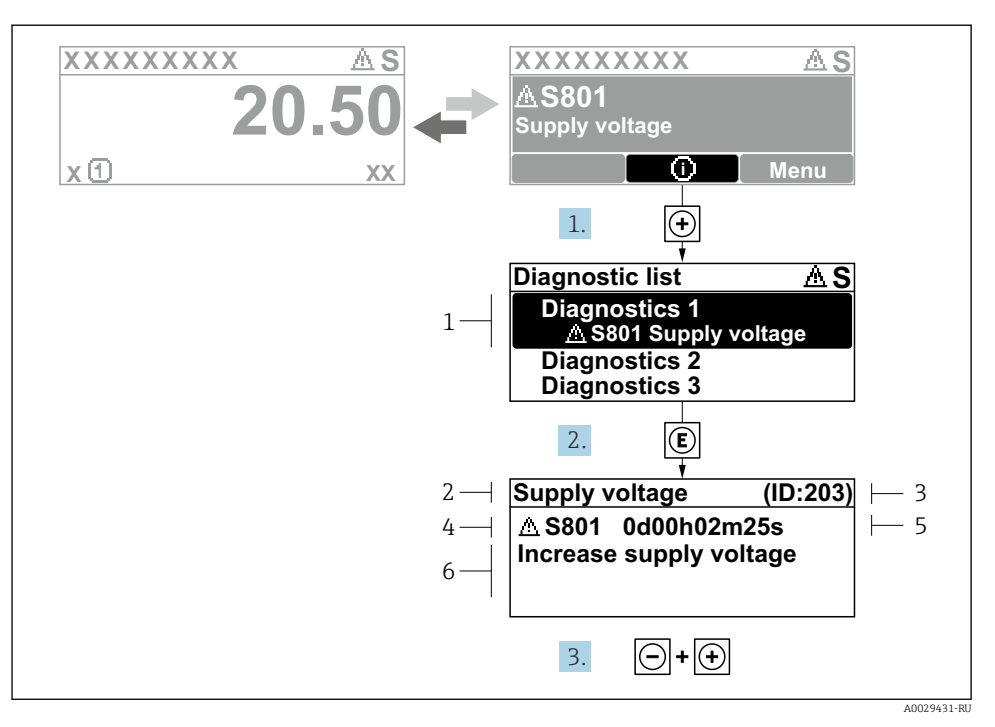

#### $\overline{M}$  10 Сообщение с описанием мер по устранению ошибок

- $\mathcal{I}$ Диагностическая информация
- $\overline{2}$ Краткое описание
- $\overline{3}$ Сервисный идентификатор
- $\overline{4}$ Алгоритм диагностических действий с диагностическим кодом
- 5 Время работы на момент обнаружения ошибки
- 6 Меры по устранению неисправности
- 1. Пользователь просматривает диагностическое сообщение. Нажмите кнопку ⊞ (символ Ф).
	- Откроется подменю Перечень сообщений диагностики.
- $2.$ Выберите необходимое диагностическое событие с помощью кнопки ⊞ или  $\boxdot$ , затем нажмите кнопку  $\mathbb E$ .
	- Сообщение с описанием мер по устранению неисправности открывается.
- Нажмите кнопки  $\Box$  +  $\Box$  одновременно.  $3<sub>1</sub>$ 
	- Сообщение с описанием мер по устранению неисправности закрывается.

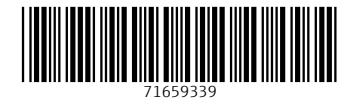

# www.addresses.endress.com

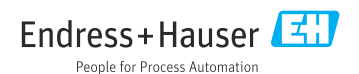